## Создание накладной с доставкой через подрядчика DHL

- 1. Во вкладке получатель, в поле Индекс внесите 101000, появится город MOSCOW выбрать его.
- 2. Правильный индекс получателя и населенный пункт необходимо вписать в строку Дополнительно и/или в строку Корпус, этаж, офис.

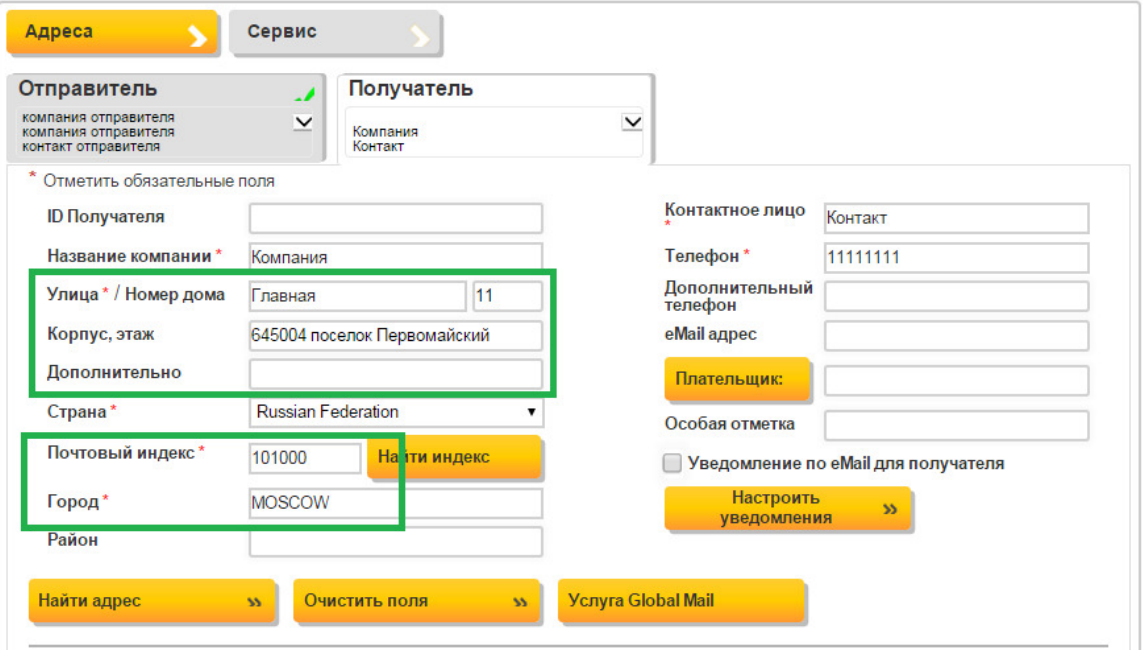

3. Переходи во вкладку Детали отправления, кликаем на кнопку Услуги DHL и выбираем тип доставки **Domestic Third Party.** Дальше накладная создается как обычно.

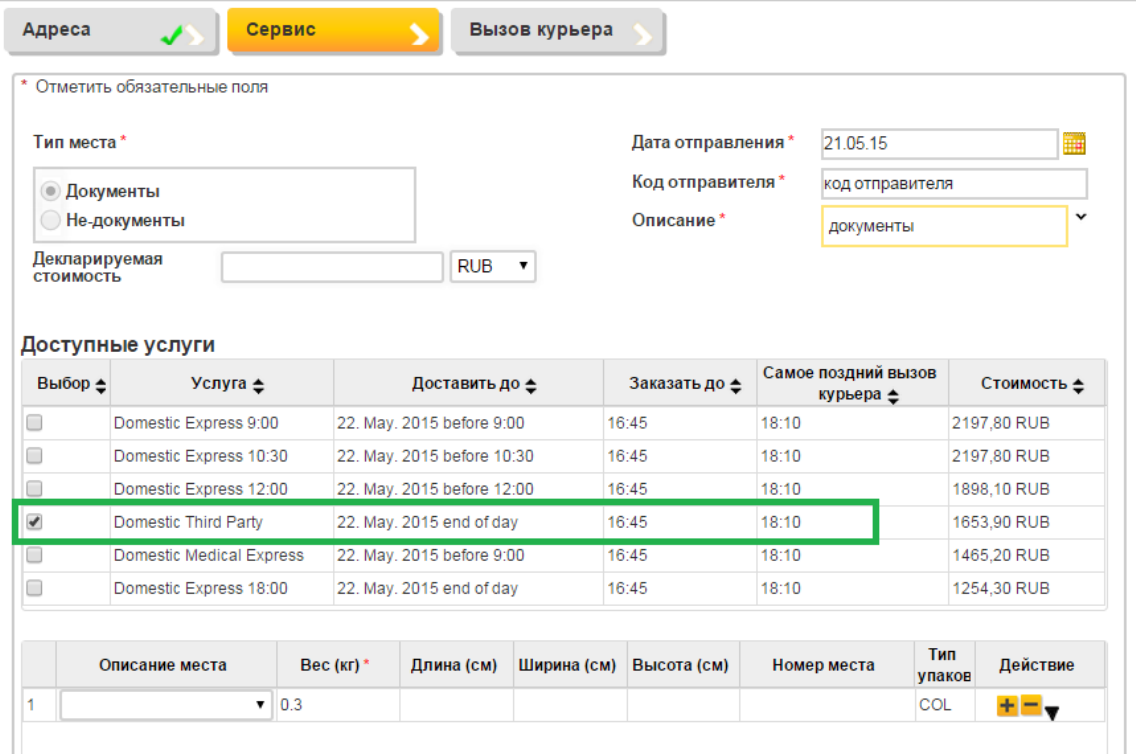